## **Настройка XML интерфейса**

XML-интерфейс предоставляет наиболее удобный способ получения информации о системе r\_keeper и сохранения данных в базах данных r\_keeper 7, а также выполнения различных операций.

Существует 3 вида интерфейсов в r\_keeper 7:

- Для кассовых серверов
- Для кассовых станций
- Для серверов справочников (отчетов)

Какой именно вид интерфейса нужно настроить - зависит от требований ПО для которого он будет использоваться. Чаще всего используется XML кассового сервера. Реже XML кассовой станции. XML сервера справочников используется крайне редко.

Для работы на чтение - лицензировать XML интерфейс не нужно. Если логика ПО требует создание заказа и/или их оплату через XML (в этом случае об этом будет сказано в описании модуля), то необходима лицензия на модуль «XML WriteOrder» или «XML SaaS»

Больше информации [доступно тут](https://docs.rkeeper.ru/rk7/latest/ru/xml-interfejs-r_keeper-7-19605640.html).

## **Настройка HTTP XML интерфейса кассового сервера (или кассы)**

- 1. Перейдите в справочник «Сервис → Станции и устройства».
- 2. Из дерева слева выберите кассовый сервер, с которым будет работать программа (или конкретную кассу).
- 3. Перейдите во вкладку «Свойства» выбранного кассового сервера (выбранной кассы).
- 4. В группе свойств HTTP ограничения для всех пунктов проставьте значение. Можно использовать стандартную привилегию (например, «HTTP Access»), а можно завести дополнительное значение и использовать его.
- 5. В группе свойств HTTP Server параметр «HTTP Data Port» установите в соответствии с любым свободным портом на компьютере, где работает выбранный кассовый сервер (или касса). Этот порт будет использоваться при настройке ПО. Параметр «Use Free Listen Port» рекомендуется отключить.
- 6. Сохраните изменения и перезапустите кассовый сервер (или кассу) для того, чтобы выполненные настройки вступили в силу.

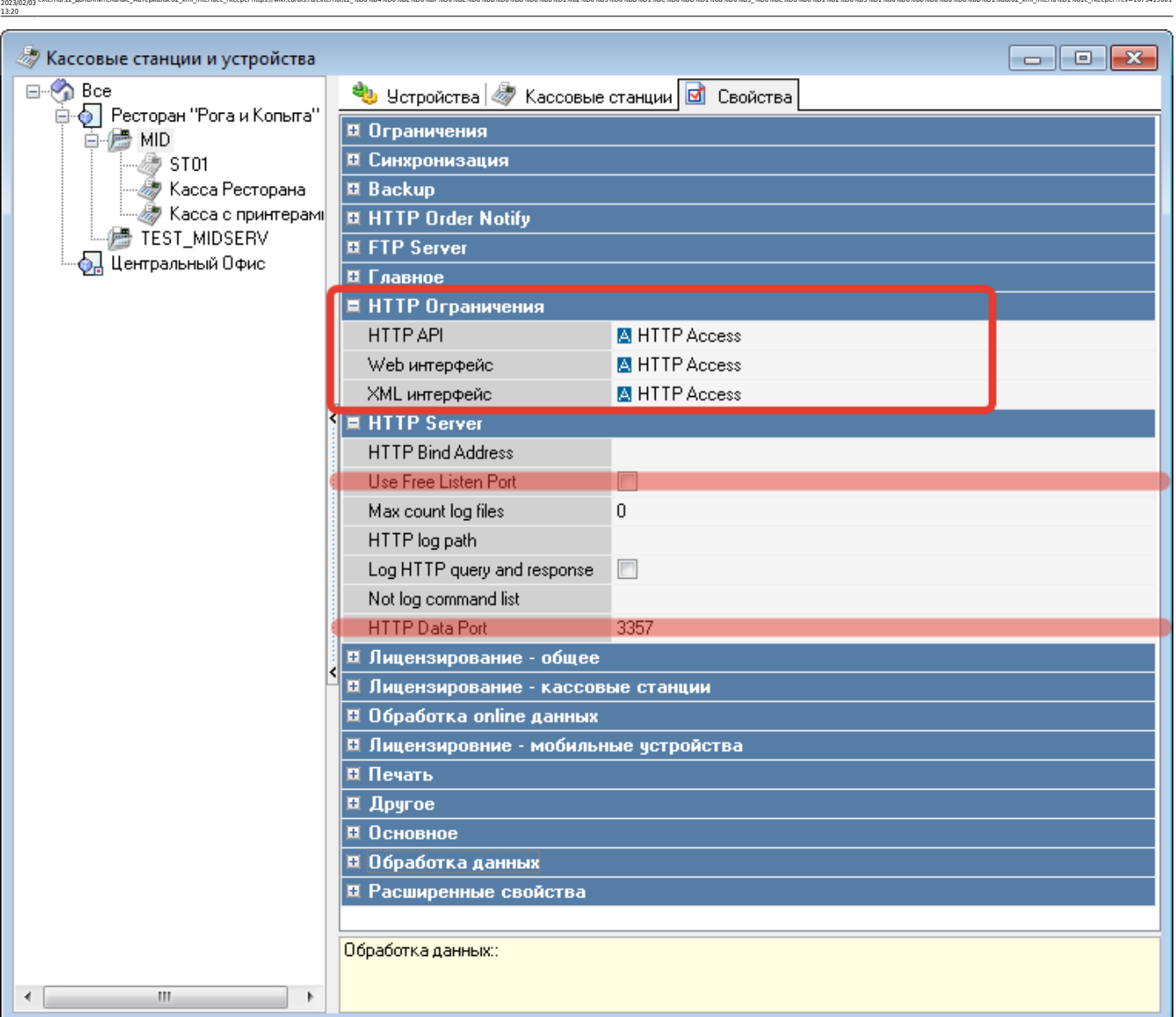

external:zz\_pononнительные материалы:02 xml interface rkeeperhttps://wiki.carbis.ru/external/zz\_%D0%B8%D0%BB%D0%BB%D0%BB%D0%BB%D0%BB%D0%BB%D1%82%D0%BB%D0%B0%D1%82%D0%B8%D1%82%D0%B8%D1%80%D0%BB%D1%88%D1%80%D1%88%D1%80%D0%B8

## **Настройка пользователя для HTTP XML интерфейса**

- 1. Перейдите в справочник «Персонал → Работники».
- 2. Выберите существующую роль XML-Editing (именно её), дайте ей привилегию на объект «HTTP Access» (или ту привилегию что вы завели в прошлом разделе) в группе параметров «Менеджерские ограничения».
- 3. Для выбранной роли создайте пользователя с названием строго из **ЛАТИНСКИХ** букв (регистр вАжЕн), задайте пользователю пароль (цифры и латинские буквы).
- 4. Выдайте этой роли полные кассовые права.
- 5. Учетные данные заведенного пользователя (Название и пароль) потребуются для дальнейшей настройки ПО.

Last update:

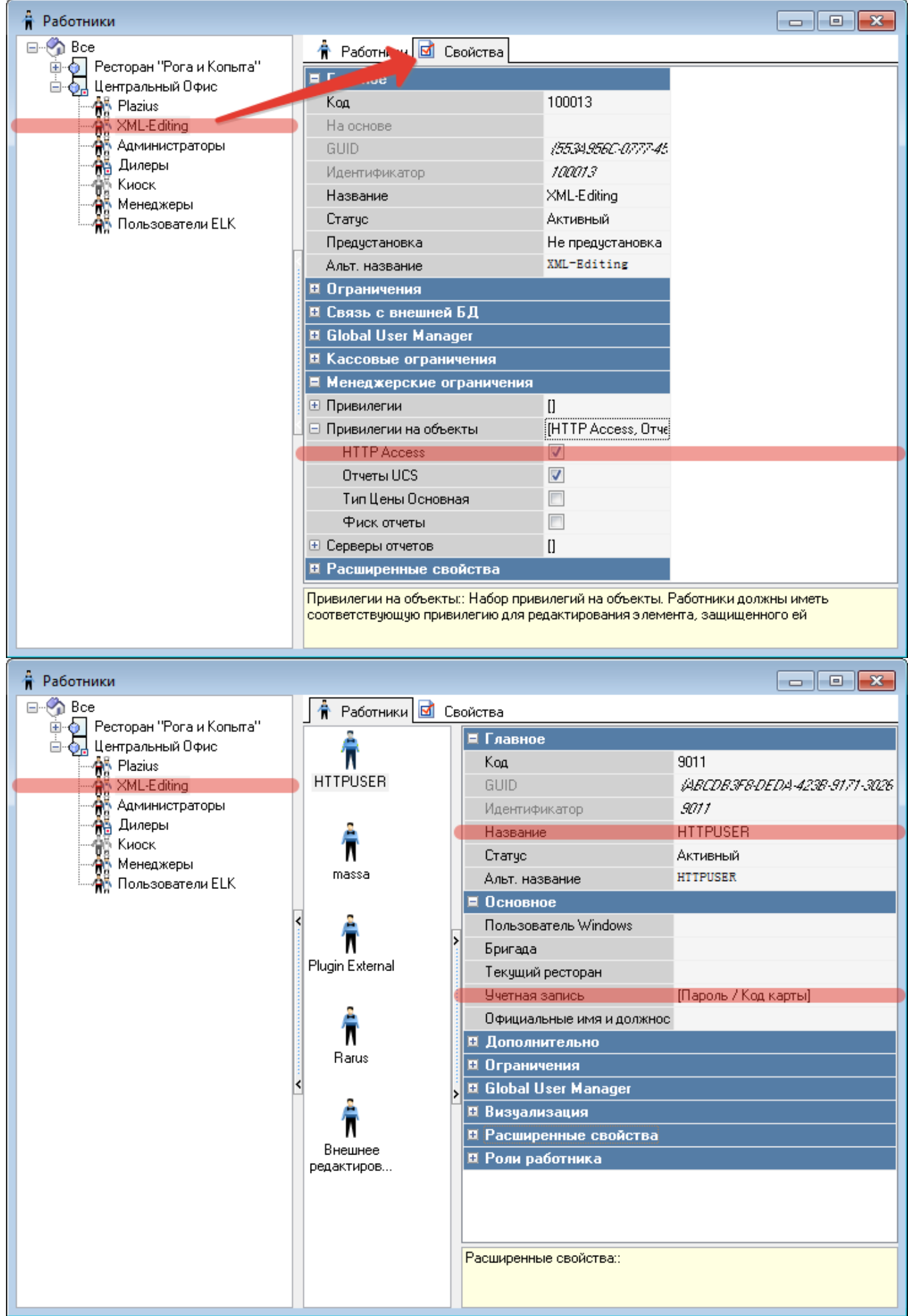

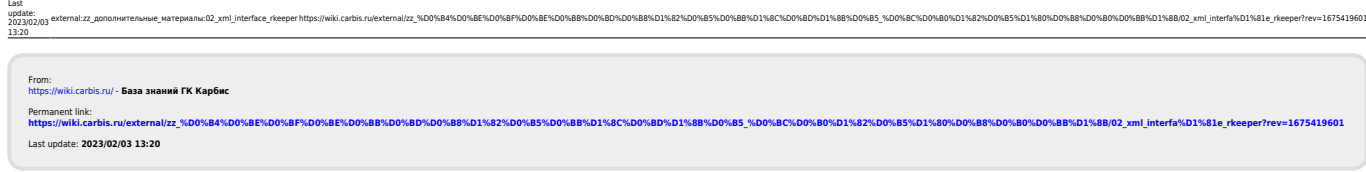